**التقنياتالتييحتاجها املدربواملتدربوالوصول اليها**

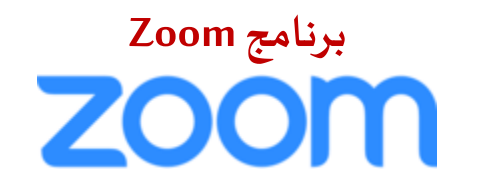

**يتم استخدام برنامج الزوم في تقديم جميع الدورات المتزامنة وذلك لما يتميز به البرنامج من انتشار وسهولة في التعامل معه سواء من المدربين أو المتدربين .. ويمكن الحصول على البرنامج من خالل الروابط التالية..**

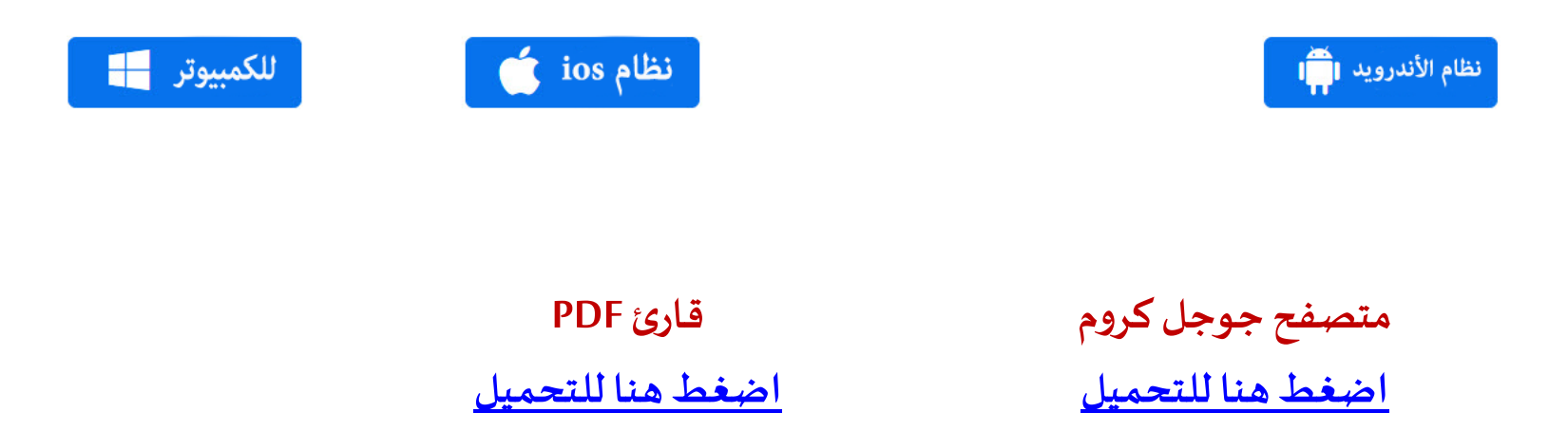

**نظام Copyleaks لكشف االنتحال العلمي**

# **COPYLEAKS**

**طريقة استخدام Copyleaks من قبل المسؤول لفحص أعمال المتدرب ين لمنع االنتحال العلمي** 

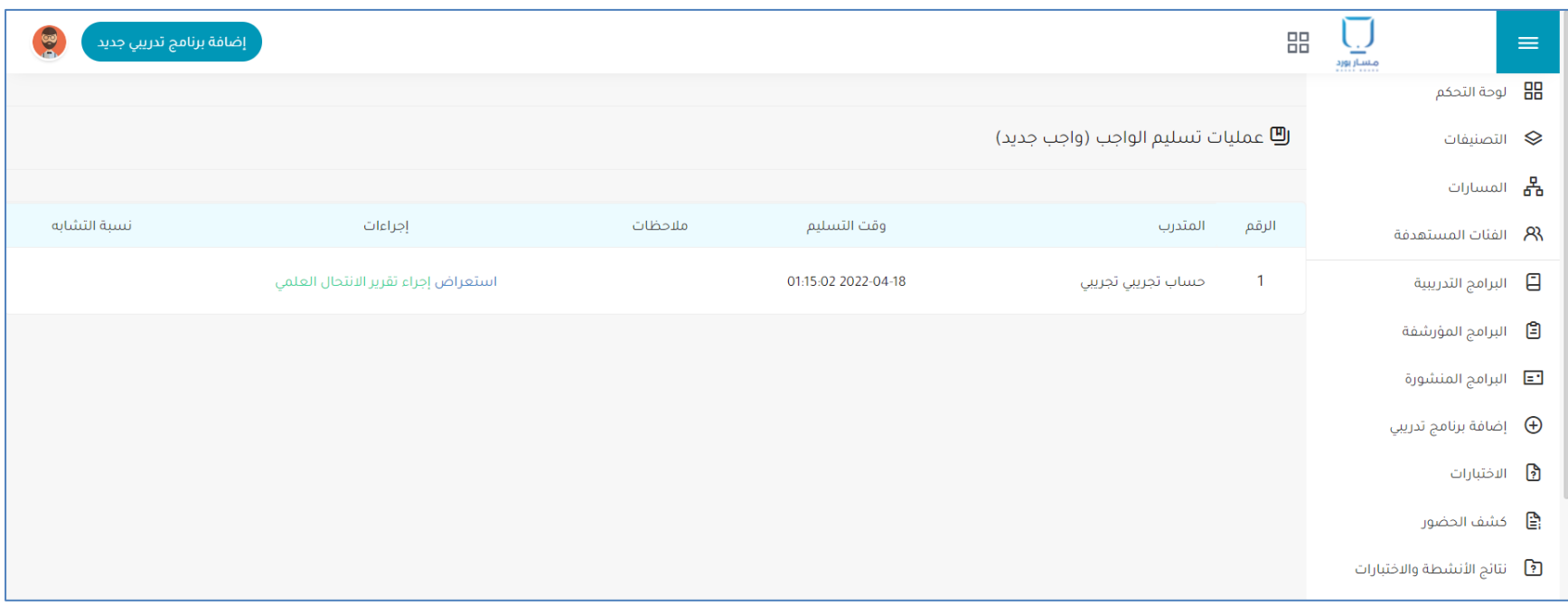

يمكن للمسؤول استعراض عمليات تسليم البحوث والواجبات لجميع المتدربين.

لفحص بحث أو واجب الطالب يقوم المتدرب بالضغط على الزر األخضر "إجراء تقرير االنتحال العلمي".

### بعد الضغط على الزر، يقوم النظام بفحص عمل المتدرب وإظهار نسبة التشابه بعد عدة دقائق

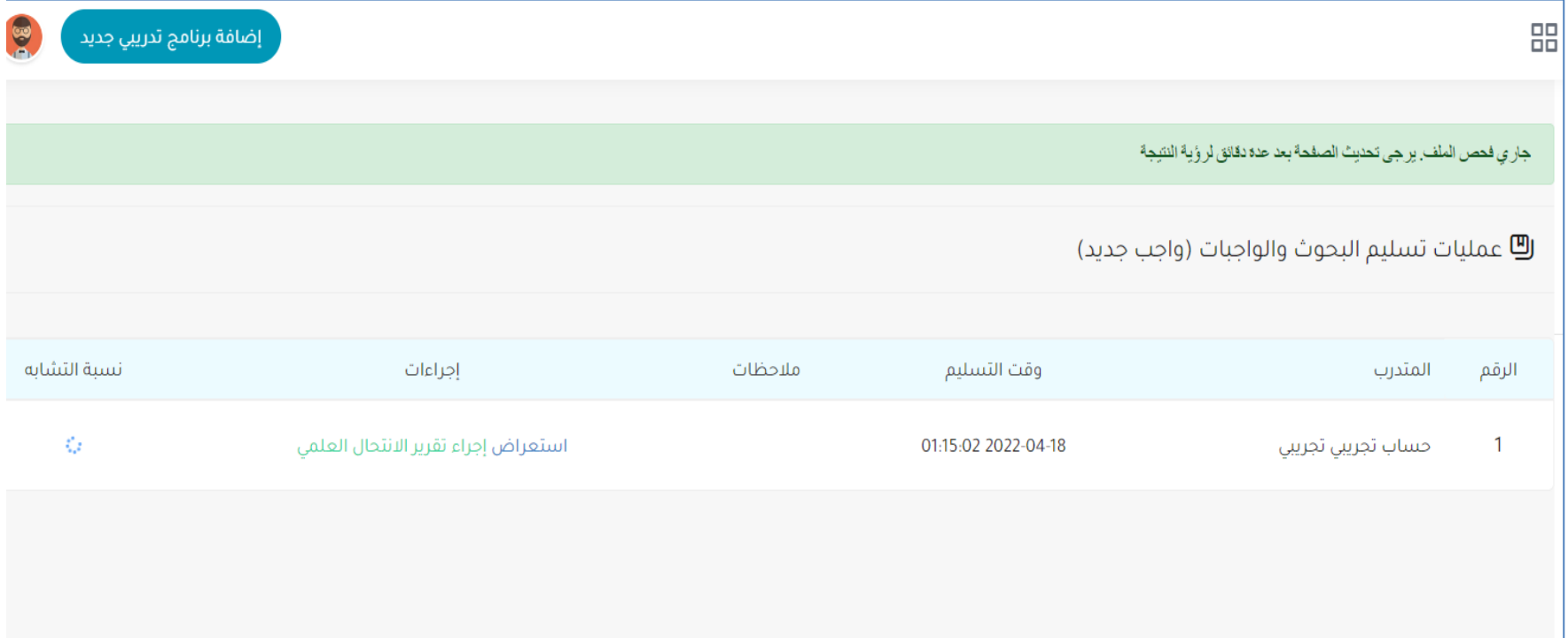

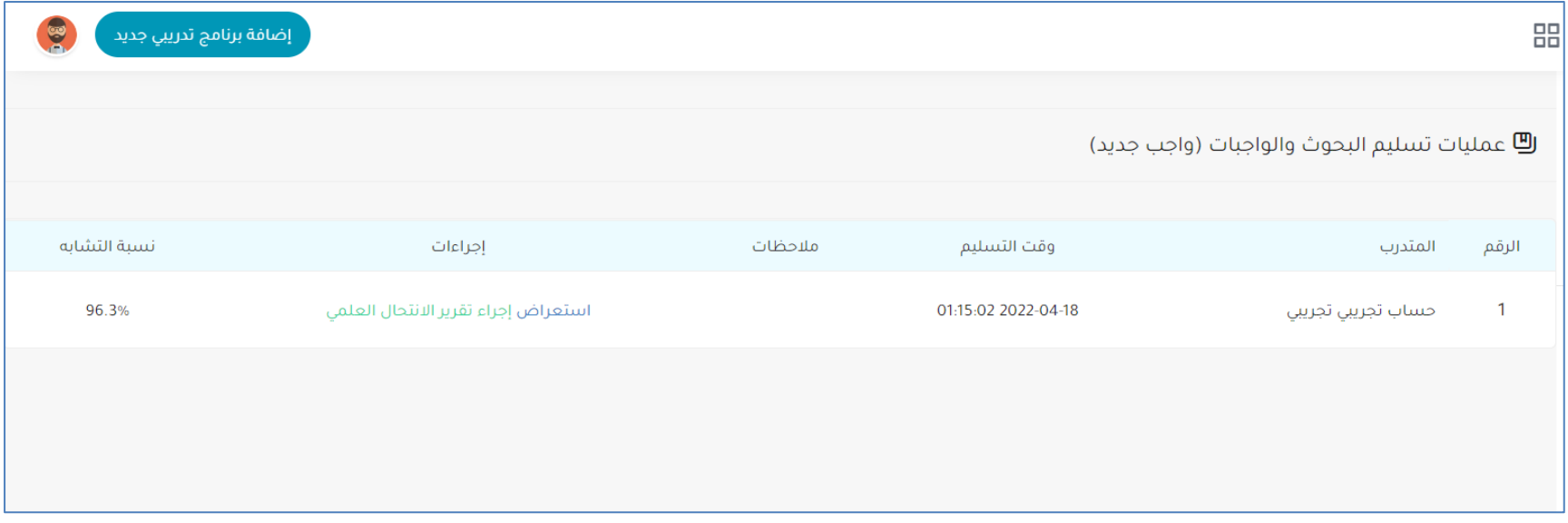

بعد تحديث الصفحة بعد عدة دقائق، تظهر نسبة التشابه. ملاحظة: نسبة التشابه مرتفعة جداً لأن الملف الذي تم فحصه منسوخ 100% من احدى صفحات الانترنت.

## **طريقة إنشاء والدخول إلى الفصول افتراضية في منصة زووم Zoom**

**إنشاء فصل افتراضي )مهمة مسؤول النظام (**

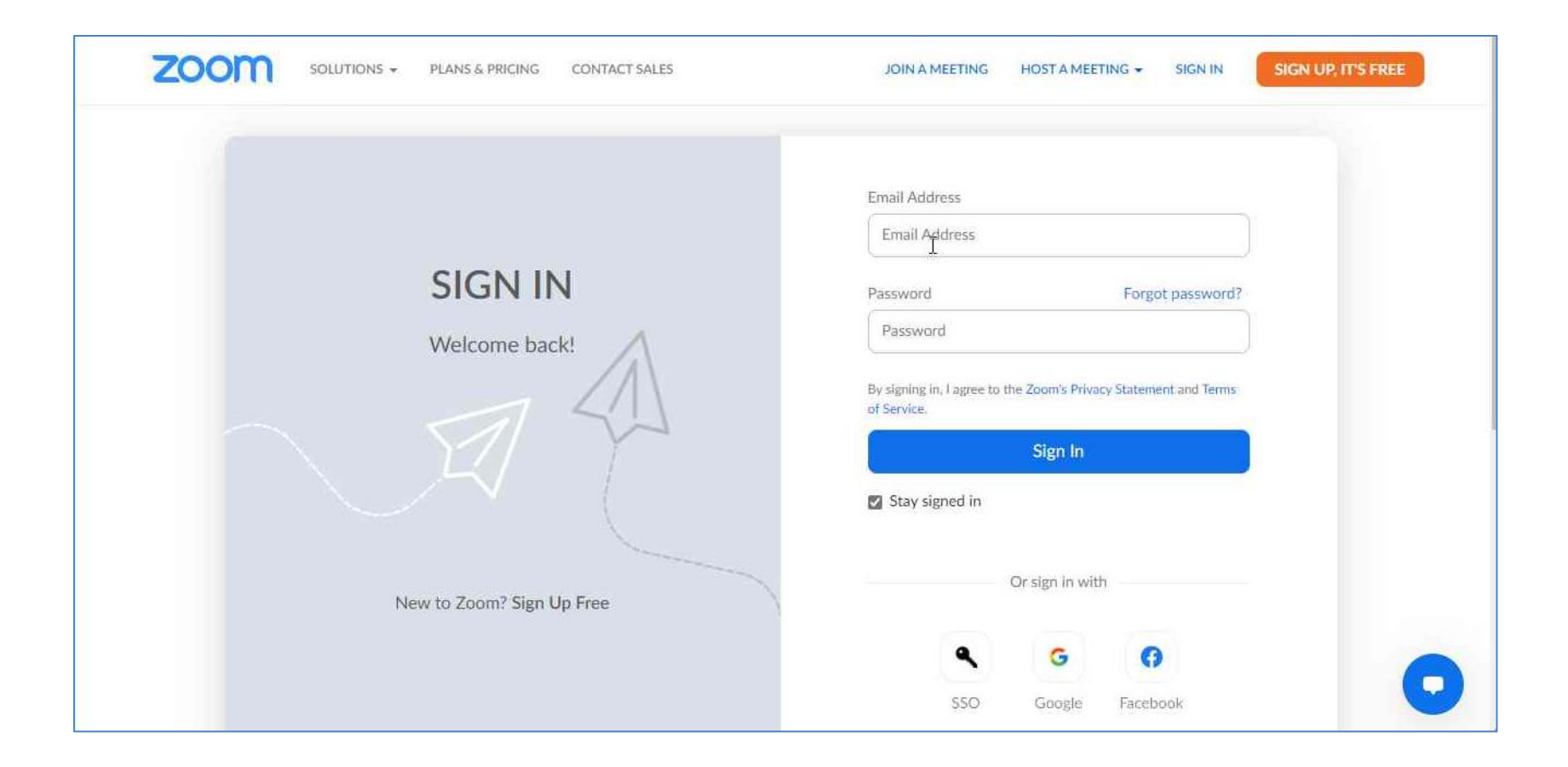

.1 التوجه إلى صفحة تسجيل الدخول الخاصة بمنصة زووم Zoom [اضغط](https://zoom.us/signin) هنا .

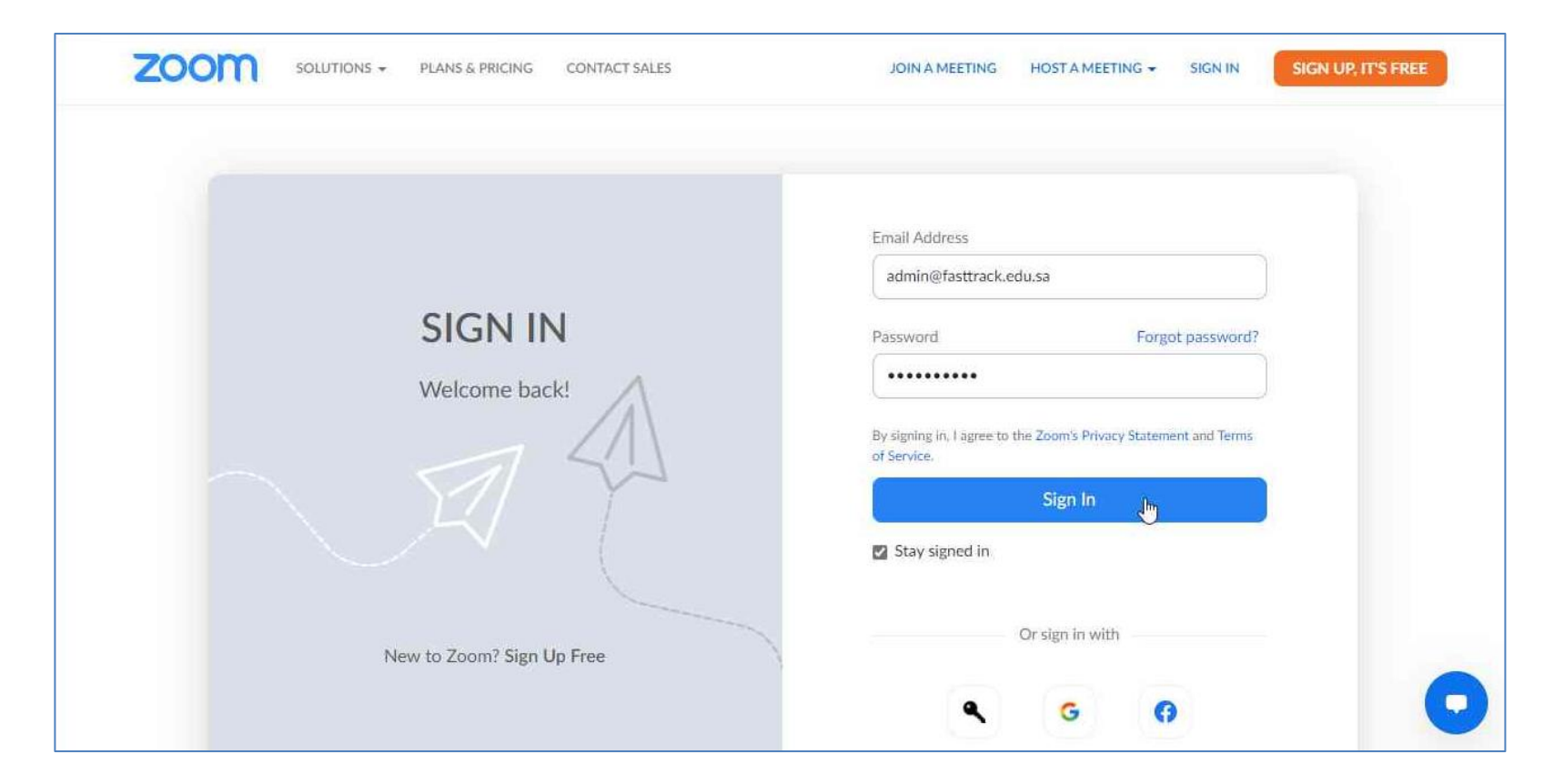

2. اكتب بيانات الحساب (البريد الإلكتروني وكلمة المرور ). .3 اضغط على زر تسجيل الدخول In Sign.

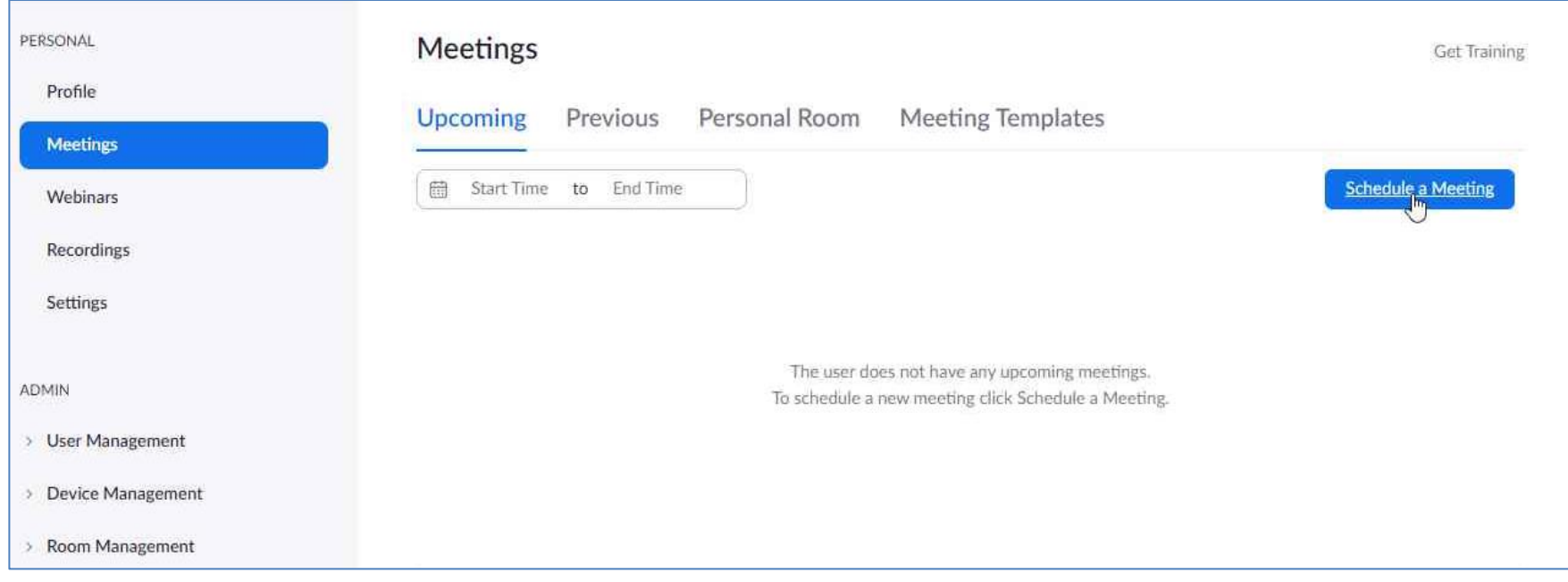

.4 اضغط على زر Meeting a Schedule إلنشاء جلسة خاصة بالفصل االفتراضي .

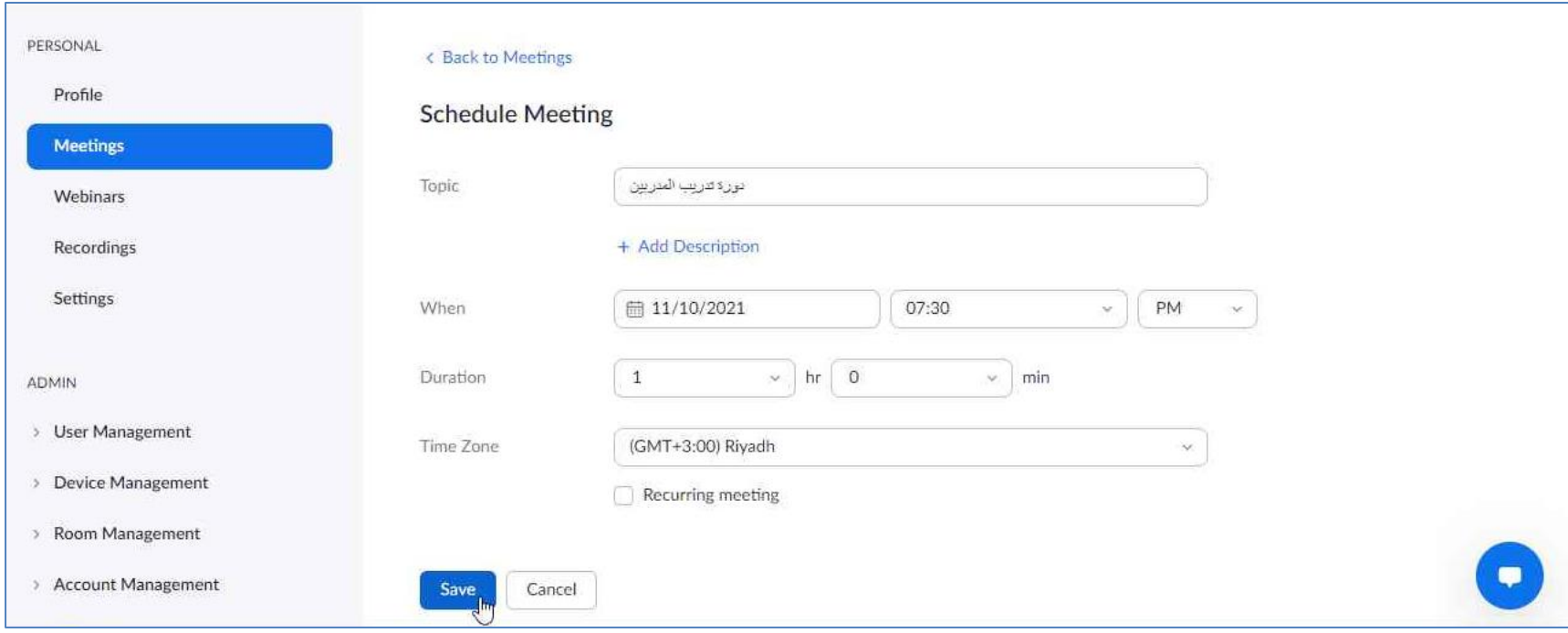

5. ادخل البيانات الأساسية للبرنامج (العنوان، الوصف – اختياري، الوقت والمدة). .6 اضغط على زر الحفظ Save.

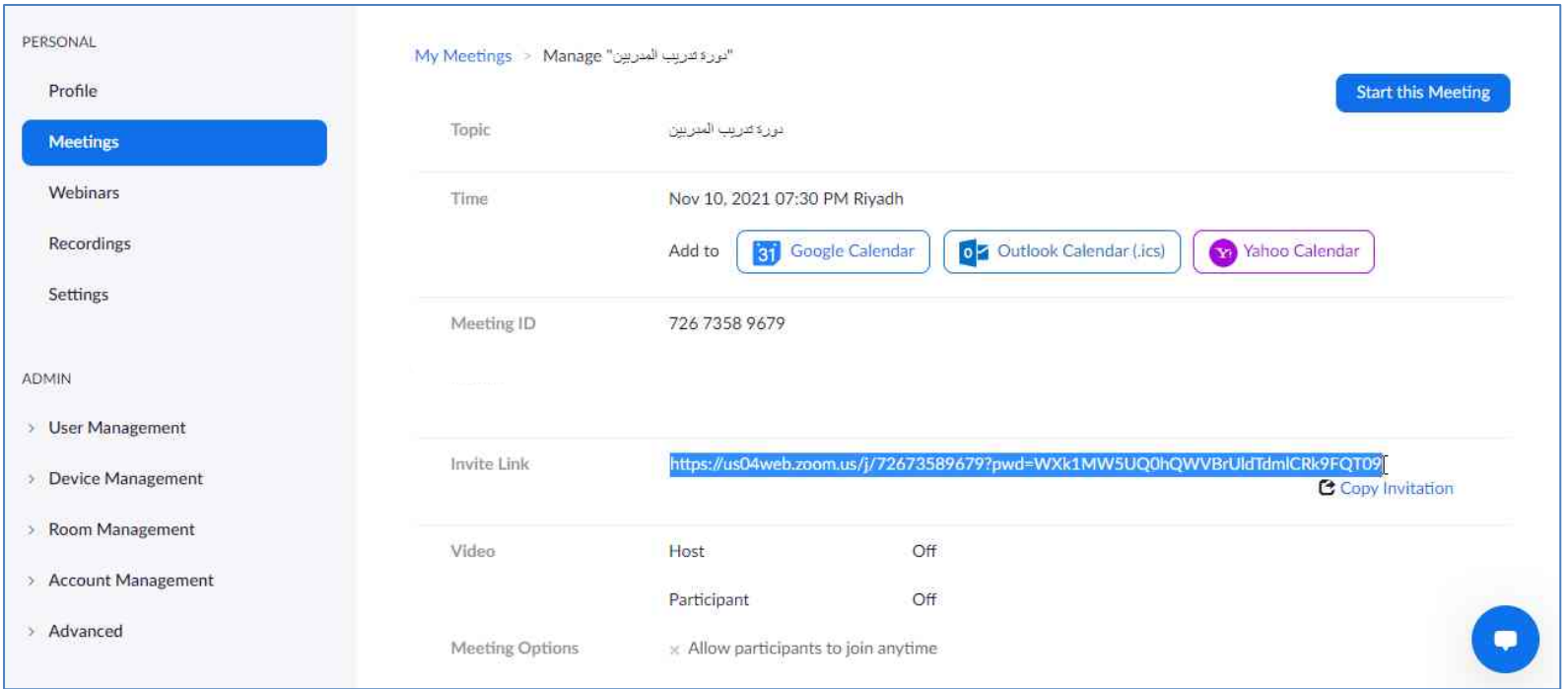

7. نسخ رابط الدعوة لمشاركته مع المتدربين المسجلين في البرنامج (في الخطوة التالية).

**إضافة رابط الفصل االفتراضي إلى إعدادات البرنامج في منصة التدريب للمشاركة مع المتدربين )مهمة مسؤول النظام(**

#### .1 اضغط على زر "لوحة التحكم".

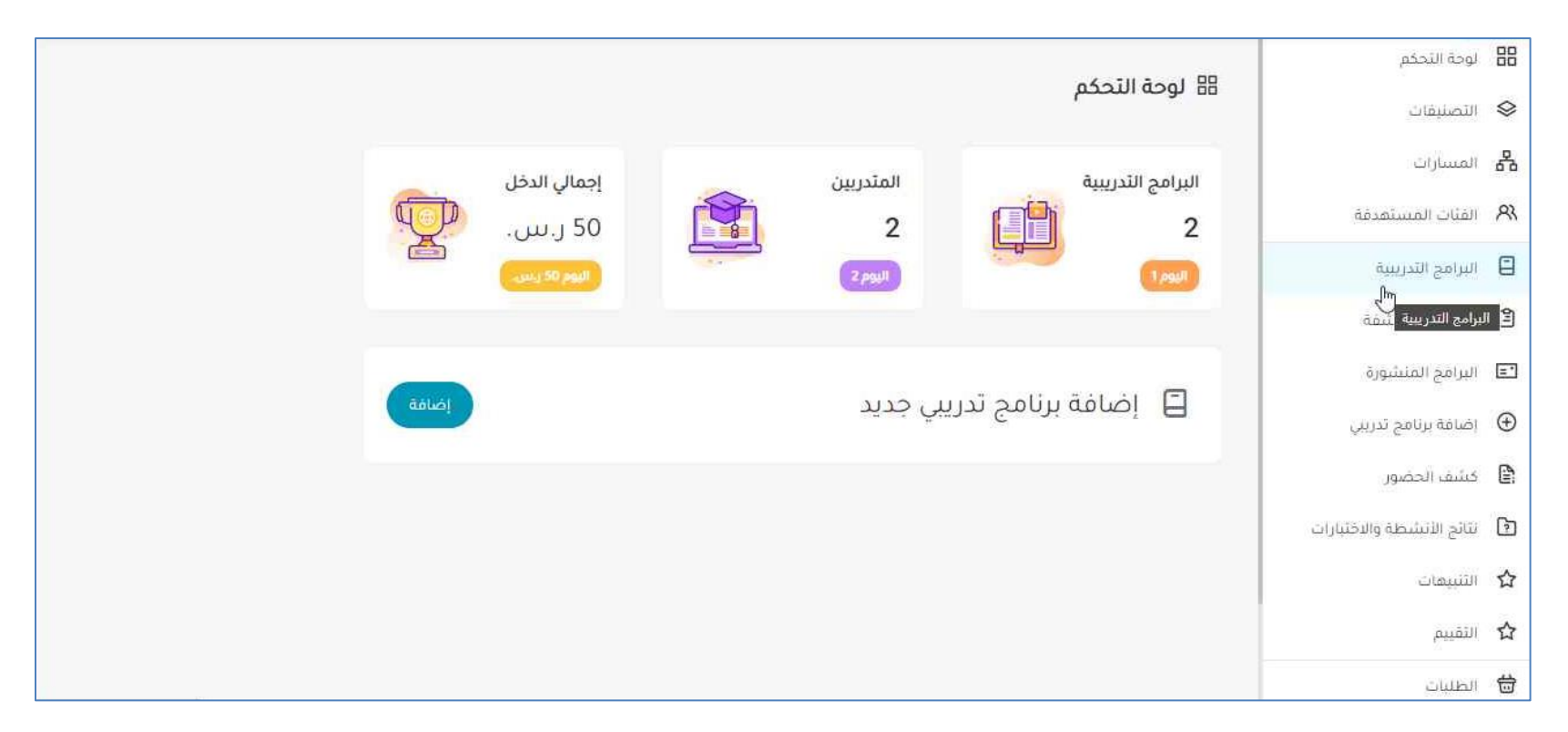

.2 توجه إلى صفحة البرامج التدريبية.

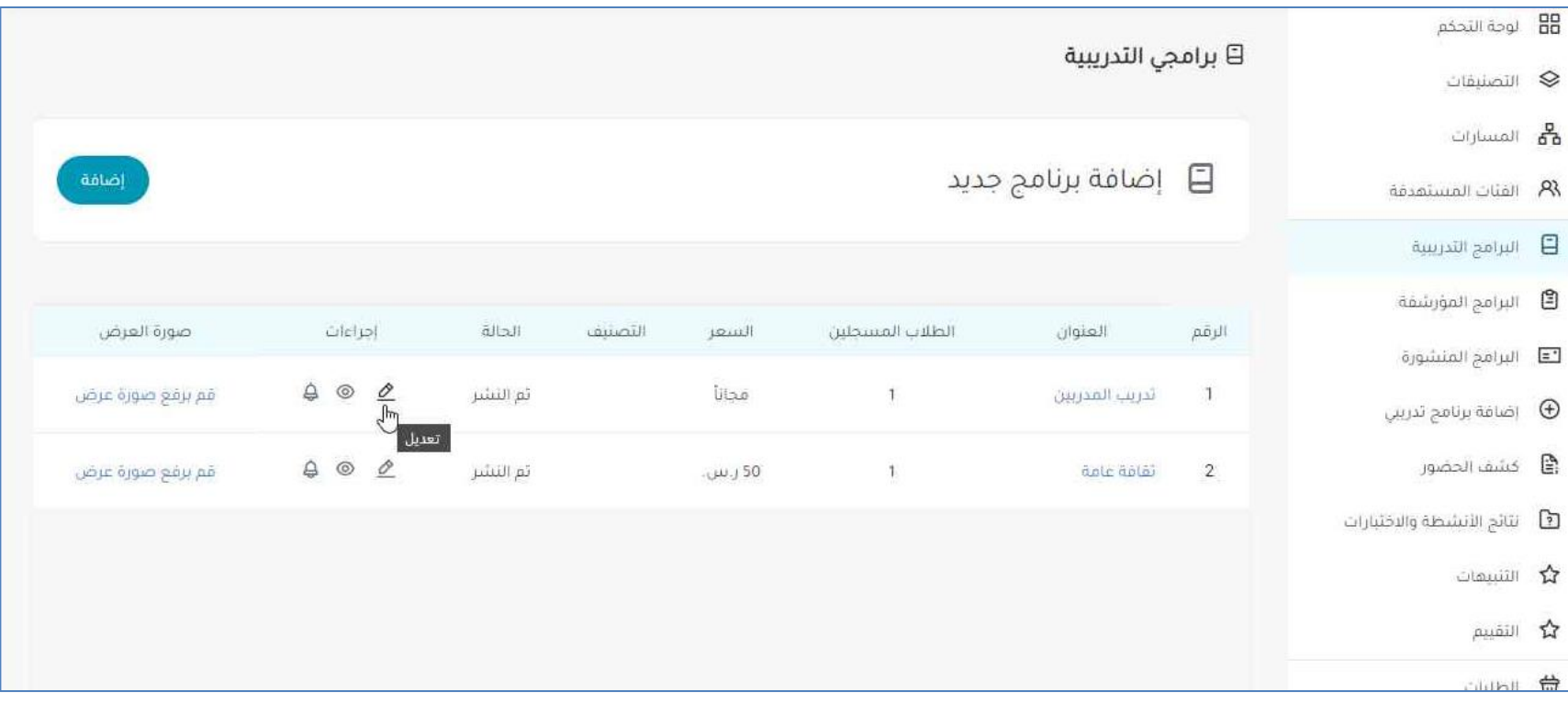

.3 اضغط على زر "تعديل" الخاص بالبرنامج التدريبي إلضافة رابط الفصل االفتراضي.

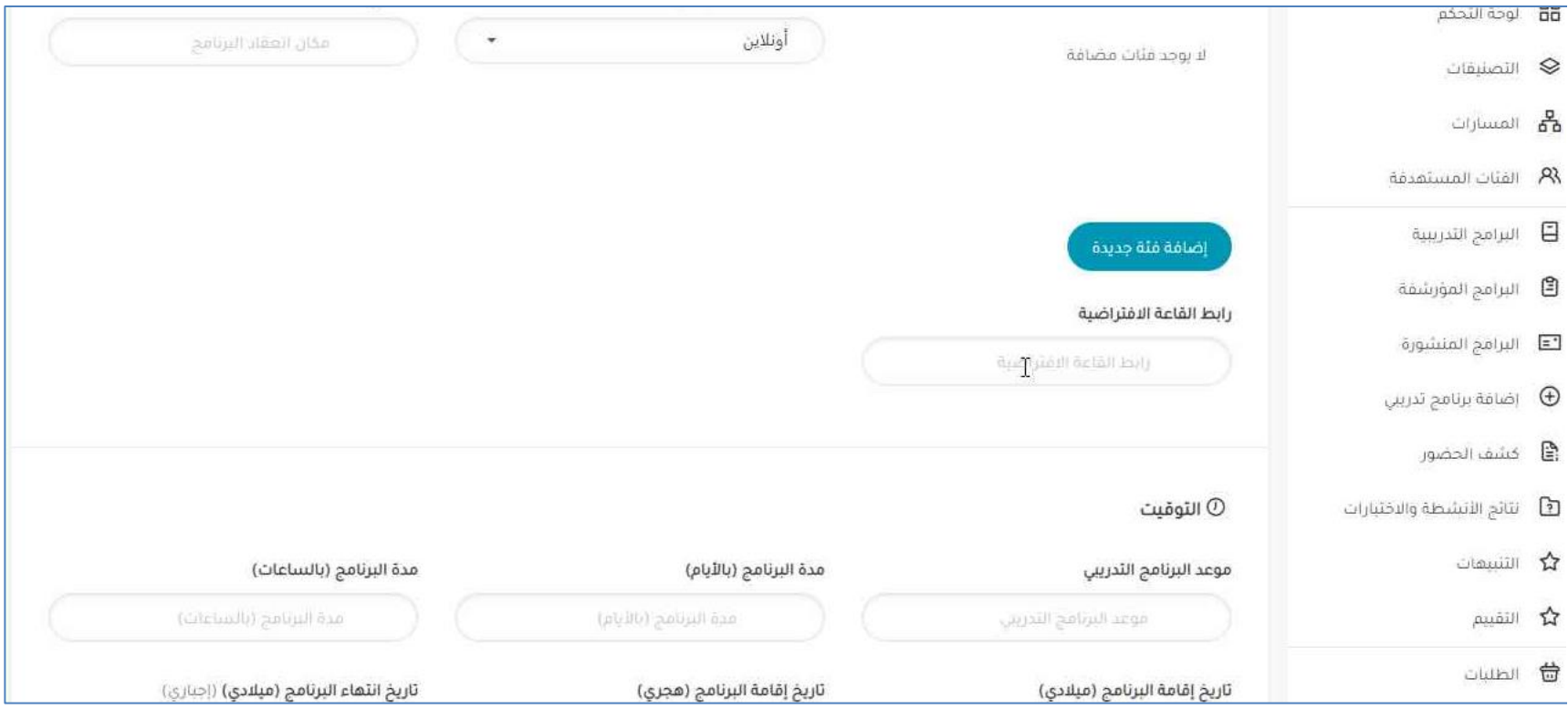

.4 توجه إلى أسفل صفحة تعديل البرنامج التدريبي إلى خانة رابط القاعة االفتراضية.

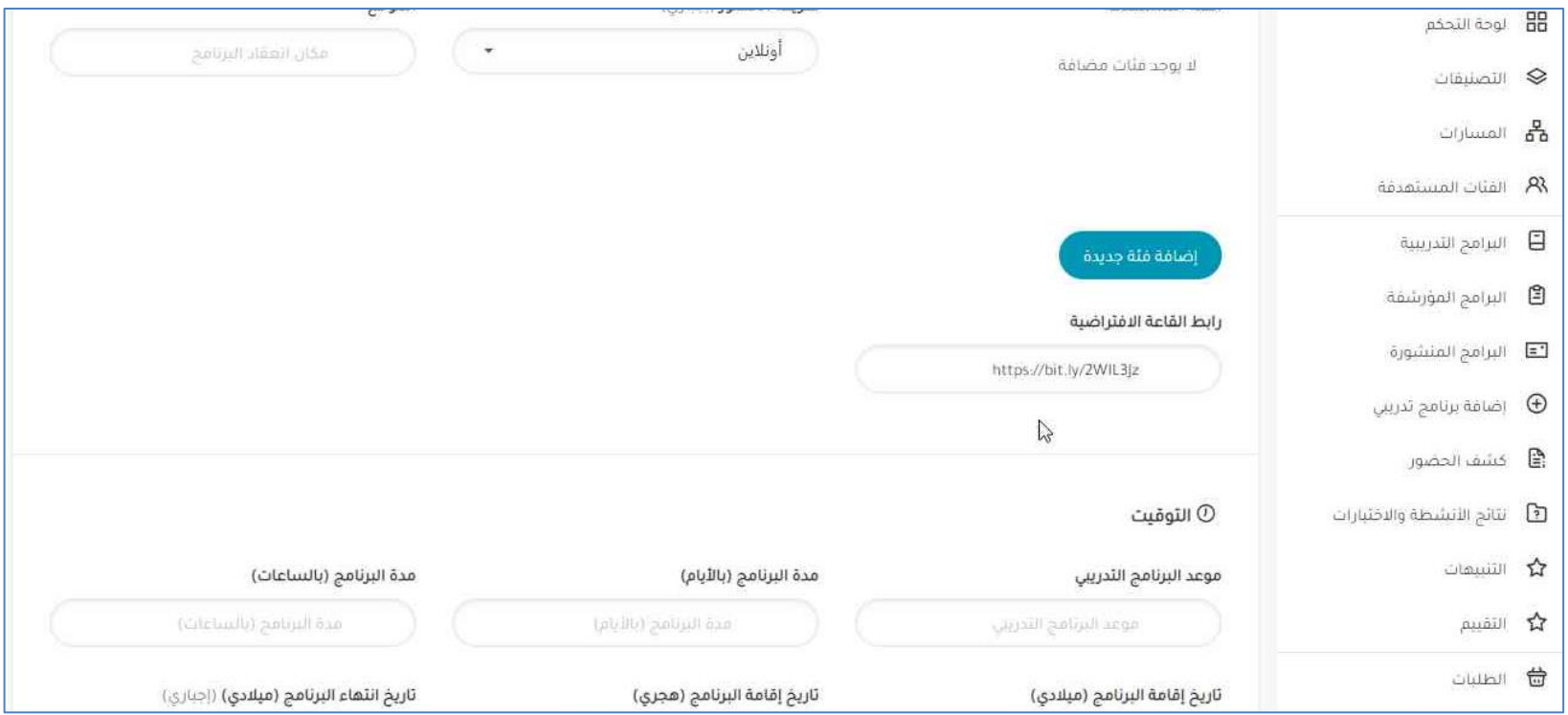

.5 ادخل رابط القاعة االفتراضية.

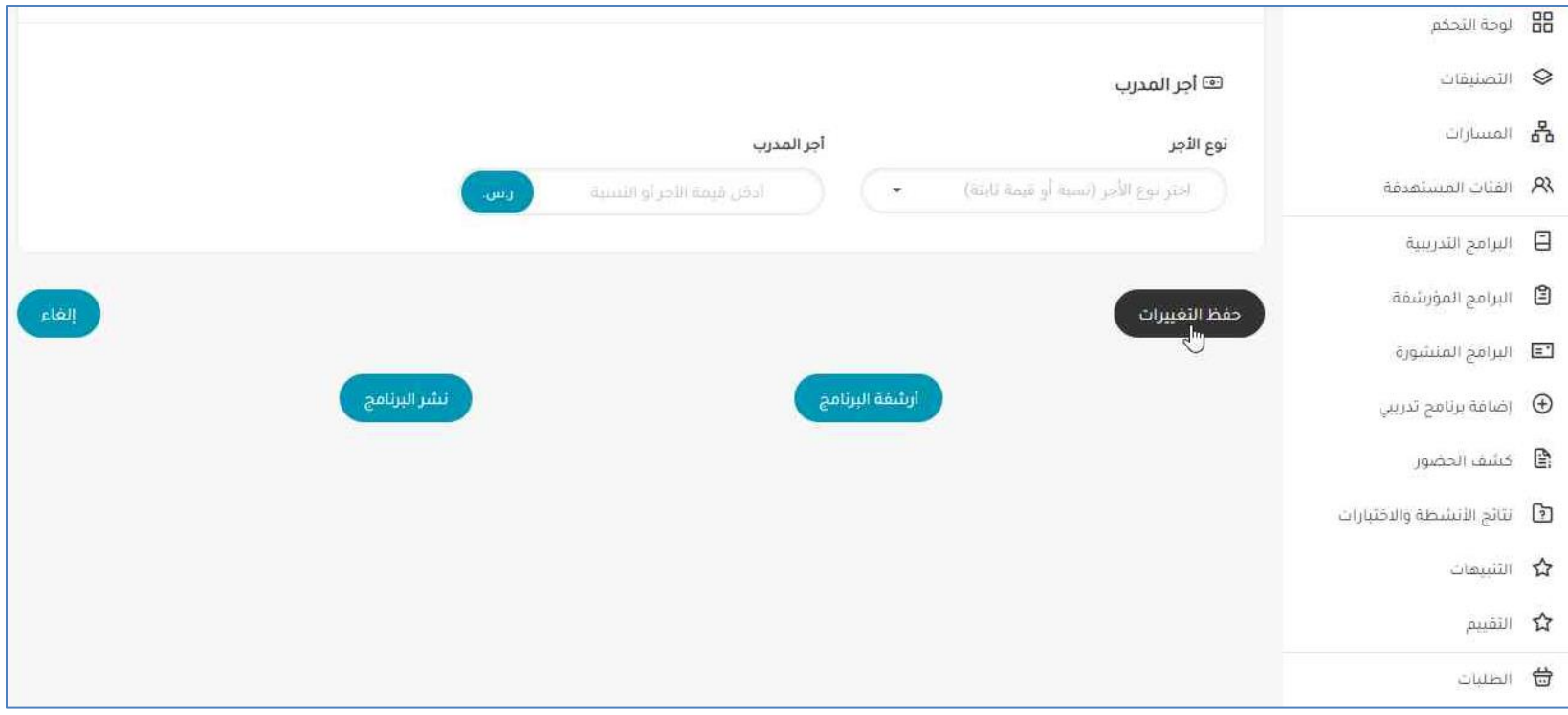

.6 توجه إلى أسفل الصفحة والضغط على زر "حفظ التغييرات " لتحديث البيانات الخاصة بالبرنامج التدريبي.

### **الدخول وبدء القاعة االفتراضية )مسؤول النظام(**

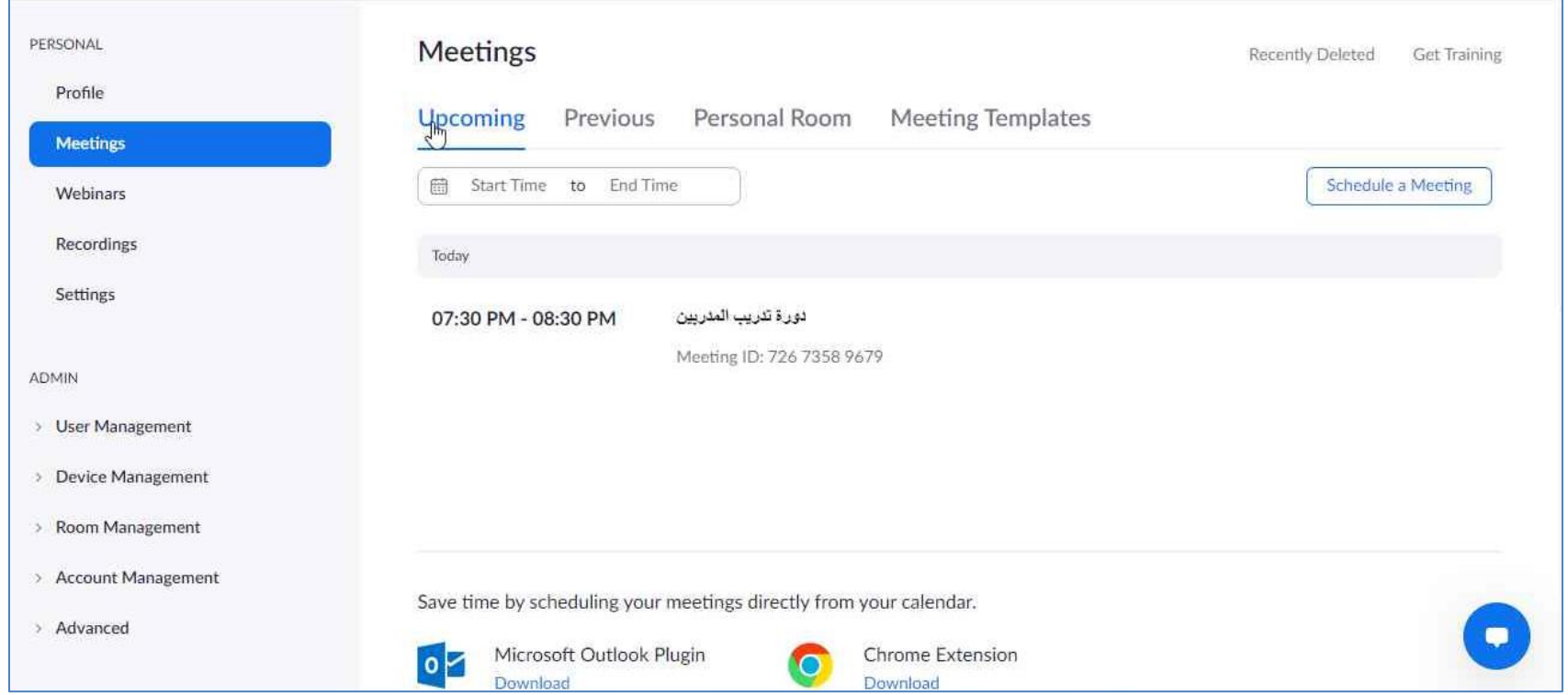

### **الدخول إلى القاعة االفتراضية )المدرب(**

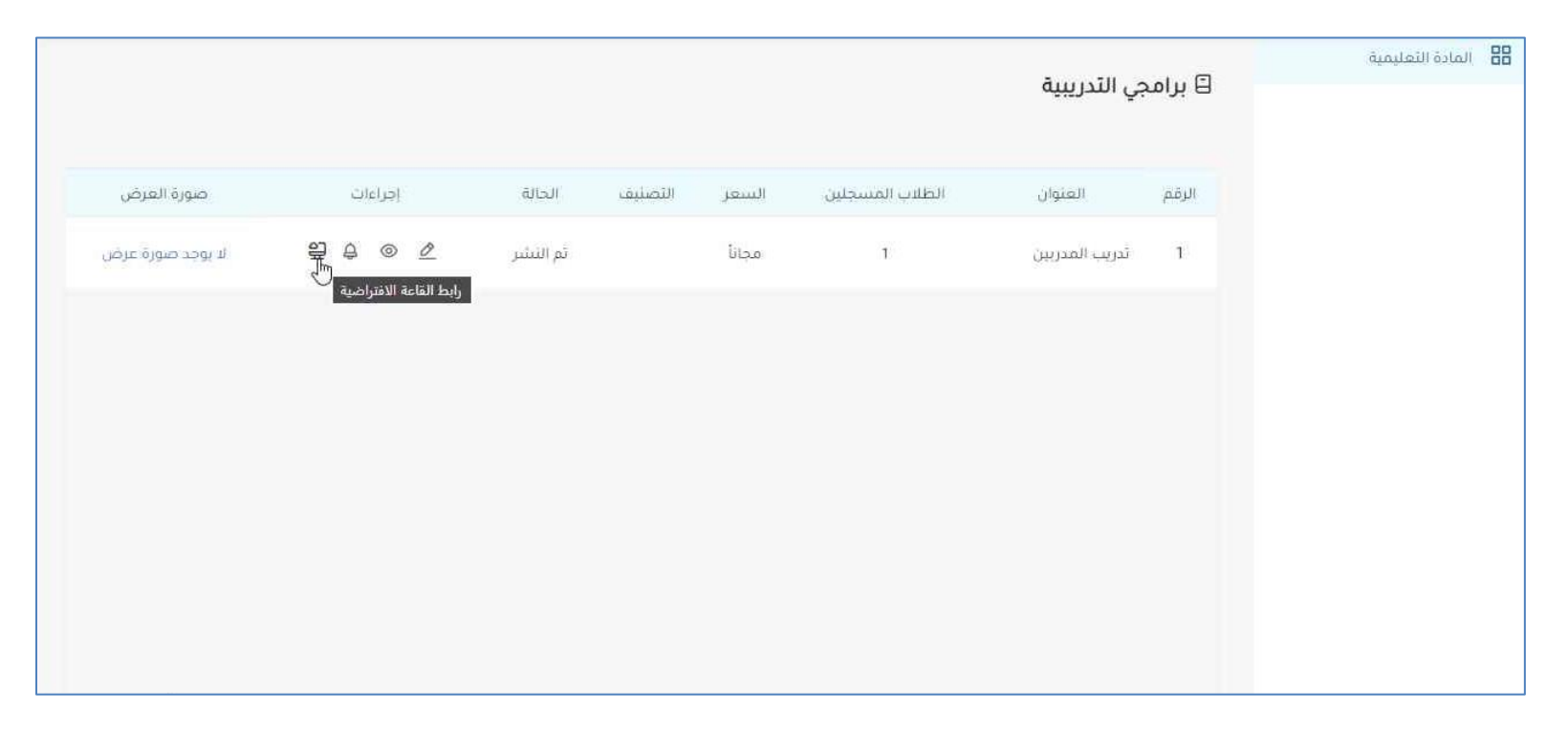

.7 قم باستعراض البرامج التدريبية الخاصة بالمدرب .

بعد إضافة رابط القاعة االفتراضية ستظهر أيقونة جديدة في خانة "اإلجراءات " بعنوان "رابط القاعة االفتراضية"

.8 قم بالضغط للتوجه إلى القاعة االفتراضية.

عدم ظهور أيقونة "رابط القاعة الافتراضية" يعني أن مسؤول النظام لم يقم بإضافة الرابط الخاص بالقاعة/الفصل الافتراضي.

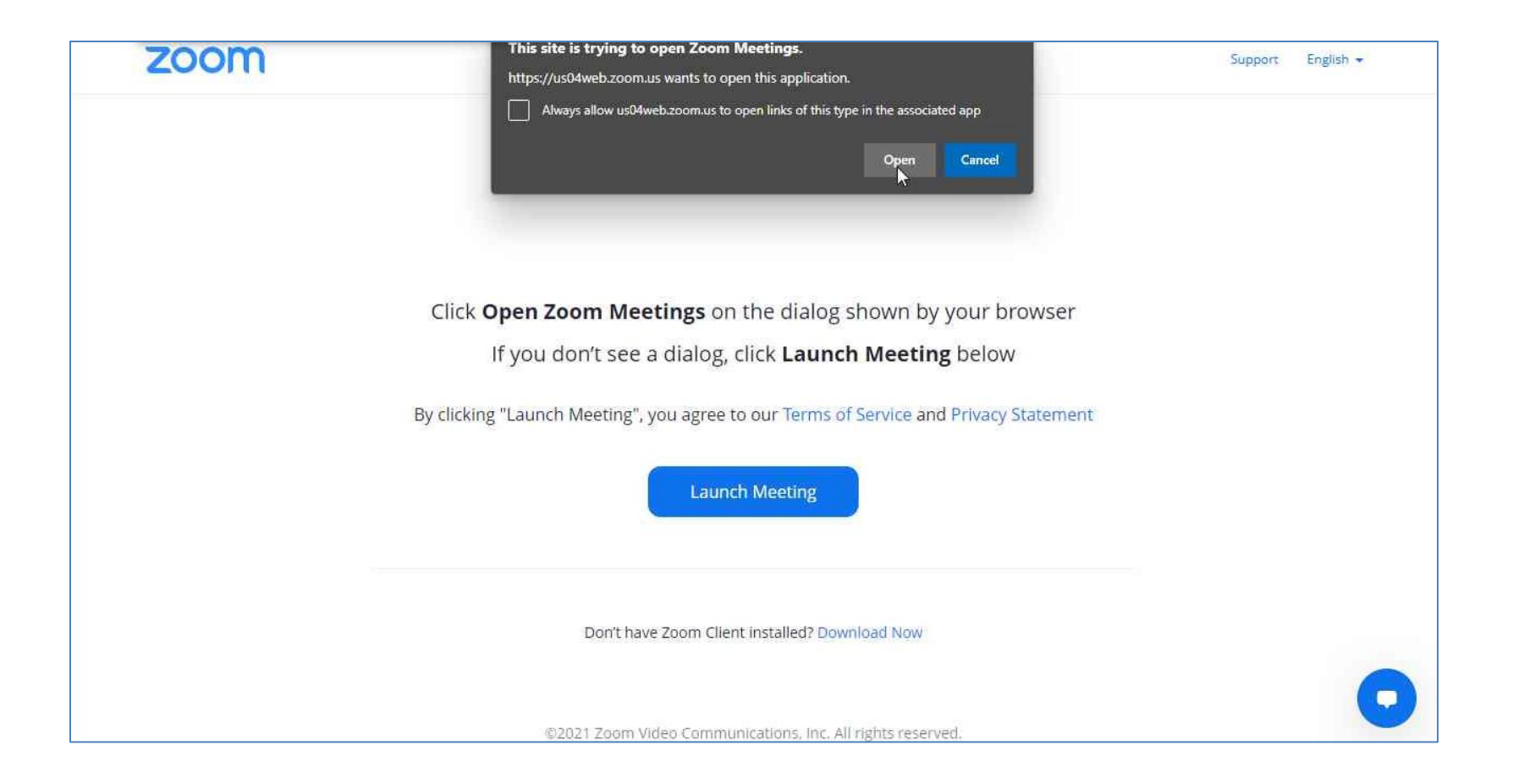

.9 ستظهر نافذة متصفح جديدة وبها نافذة منبثقة اضغط على زر Open.

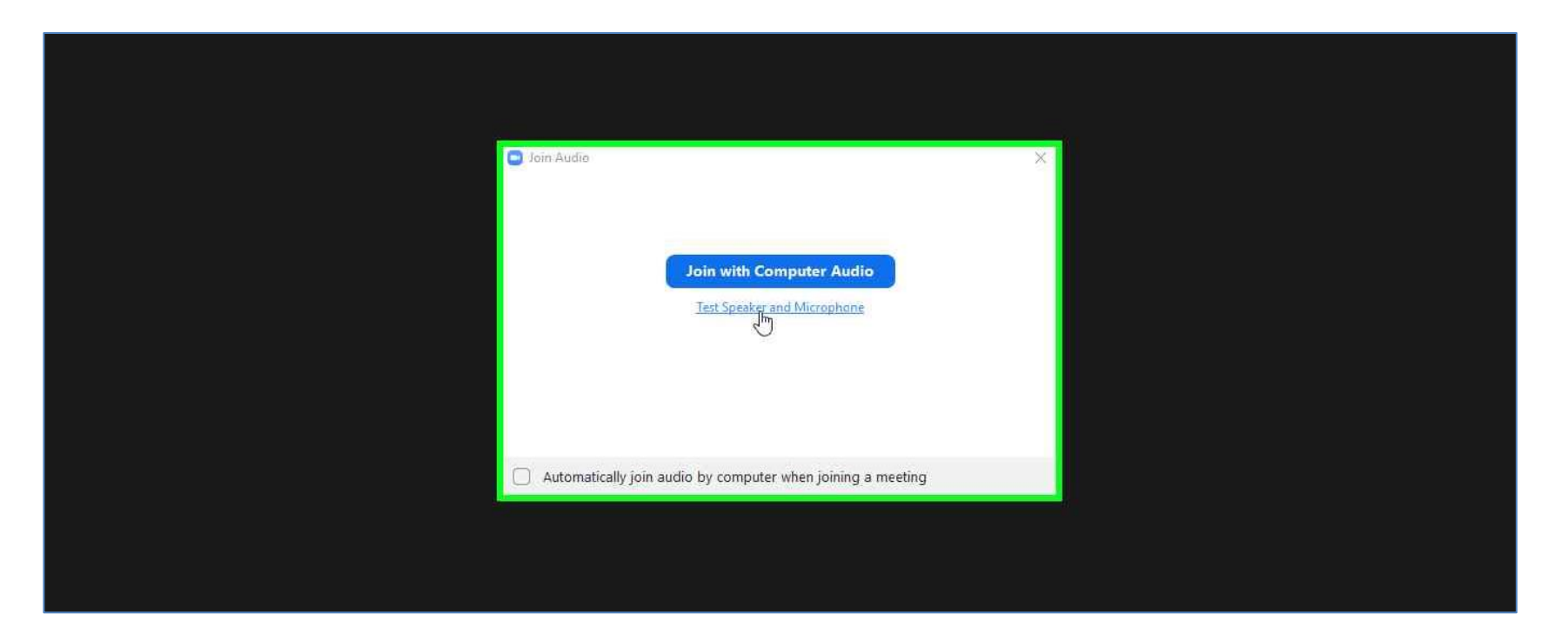

.10 اضغط زر Microphone and Speaker Test الختبار السماعات والميكروفون. .11 أو اضغط على زر Audio Computer with Join لبدء جلسة الفصل االفتراضي.

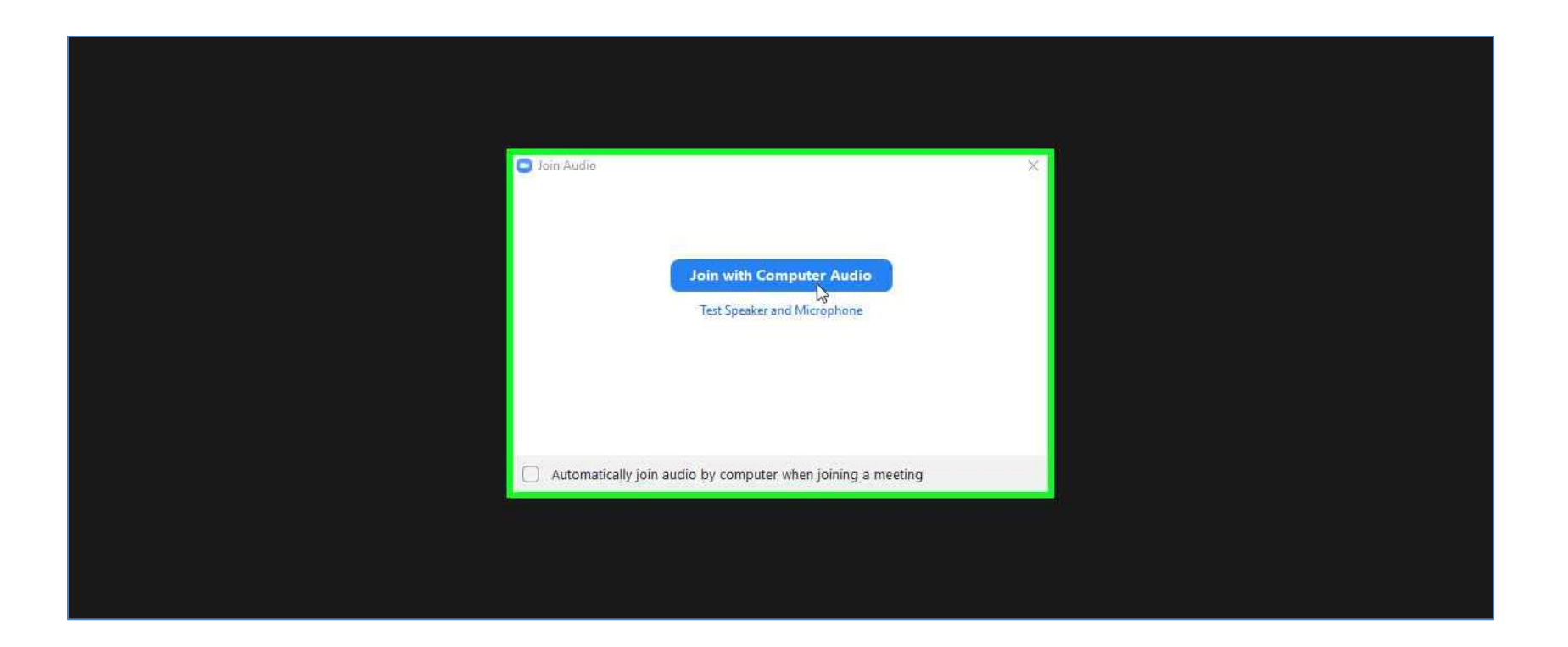

.12 أو اضغط على زر Audio Computer with Join لبدء جلسة الفصل االفتراضي.

**الدخول إلى القاعة االفتراضية )المتدرب(**

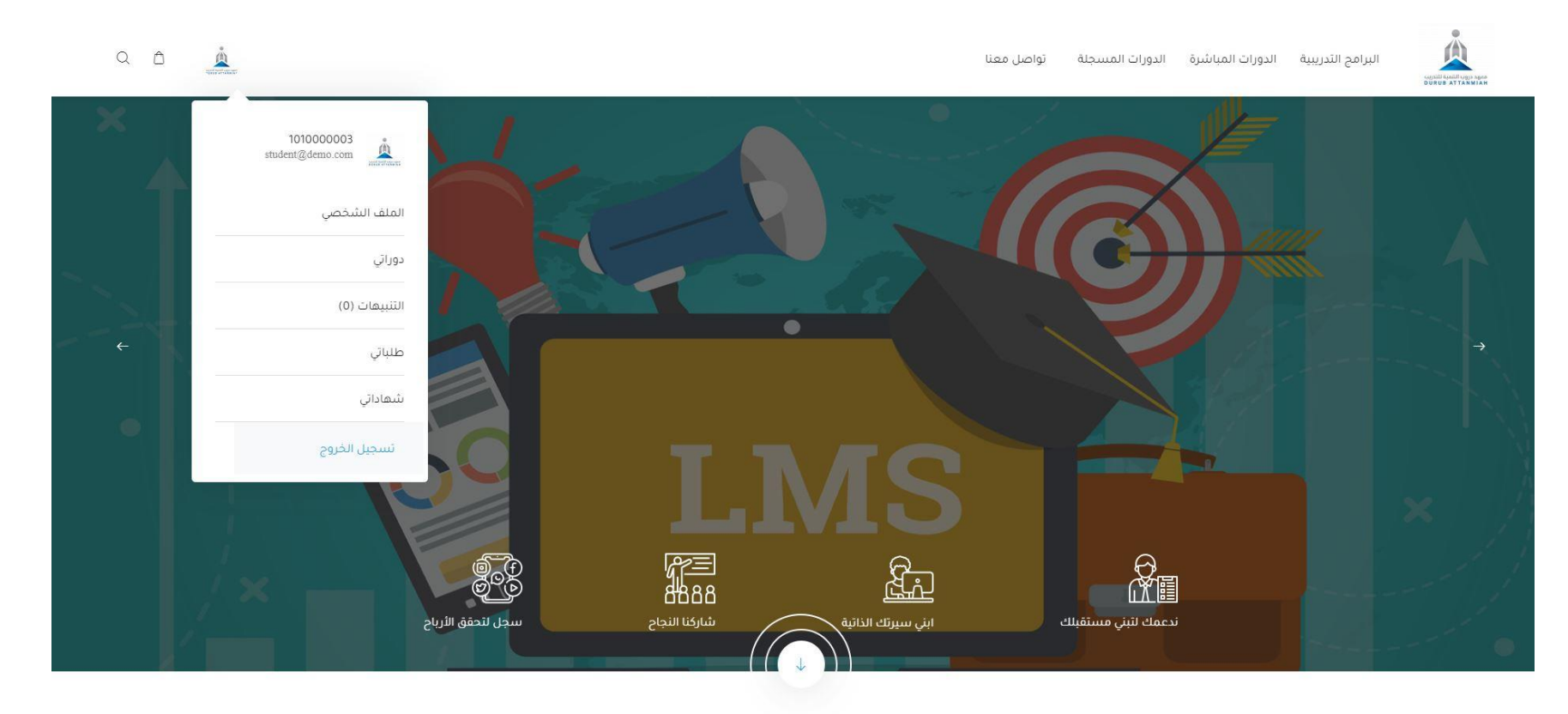

تصنيفات البرامج التدريبية Analia Sikiliat Saahimillaahill sa mallakat

https://d-attanmiah.edu.sa/l

.1 قم يتسجيل الدخول عن طريق إدخال البريد اإللكتروني وكلمة المرور. .2 توجه إلى الصفحة الرئيسية، ثم الضغط على شعار المعهد . .3 اضغط على زر "دوراتي".

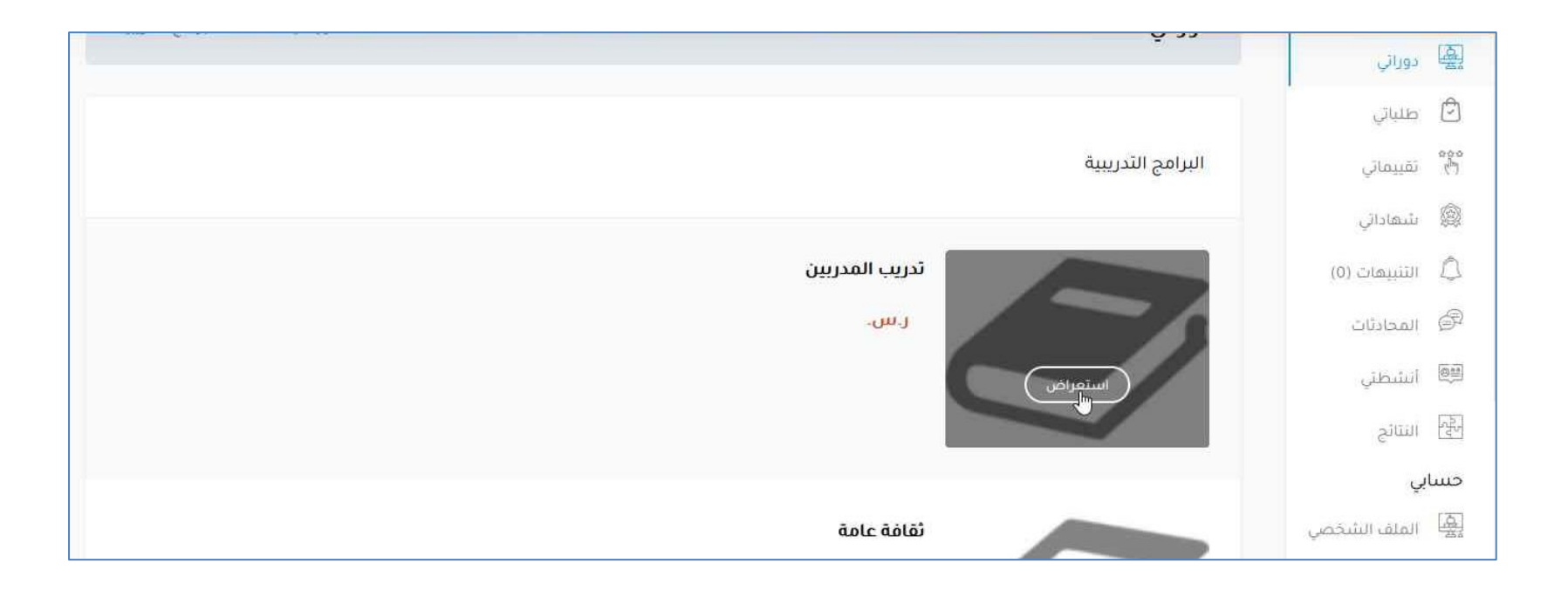

.4 االطالع على البرامج التدريبية الخاصة بالمتدرب . .5 الضغط على زر "استعراض " الخاص بالبرنامج الذي يرغب المتدرب بحضوره.

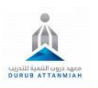

تواصل معنا البرامج التدريبية الدورات المباشرة الدورات المسجلة

 $\begin{array}{cc} \mathsf{Q} & \mathsf{D} \end{array}$  $\frac{\dot{a}}{a}$ 

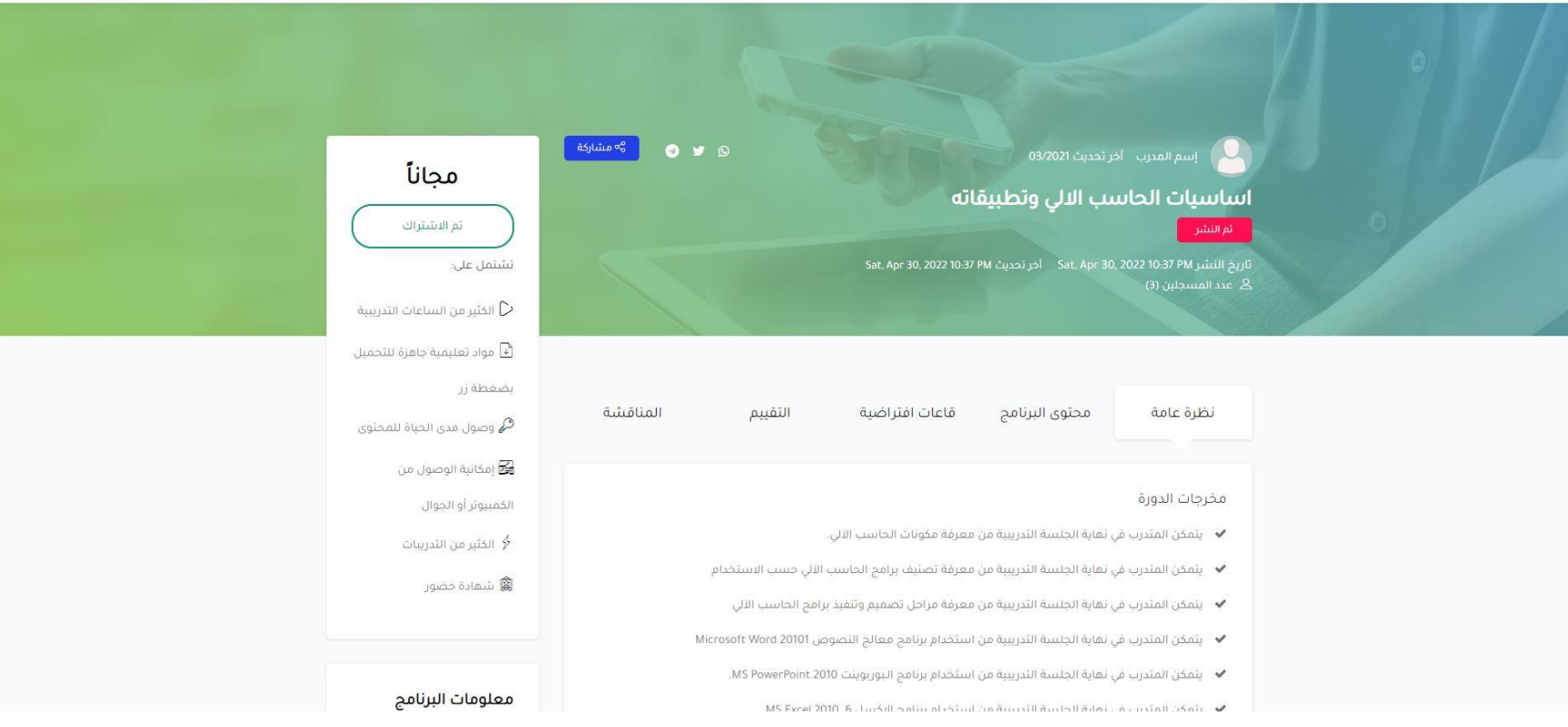

.6 توجه إلى الصفحة الخاصة بالبرنامج التدريبي.

بعد إضافة رابط القاعة االفتراضية ستظهر أيقونة جديدة بعنوان "رابط القاعة االفتراضية"

7. قم بالضغط على الأيقونة للتوجه إلى القاعة الافتراضية.

عدم ظهور أيقونة "رابط القاعة الافتراضية" يعني أن مسؤول النظام لم يقم بإضافة الرابط الخاص بالقاعة/الفصل الافتراضي.

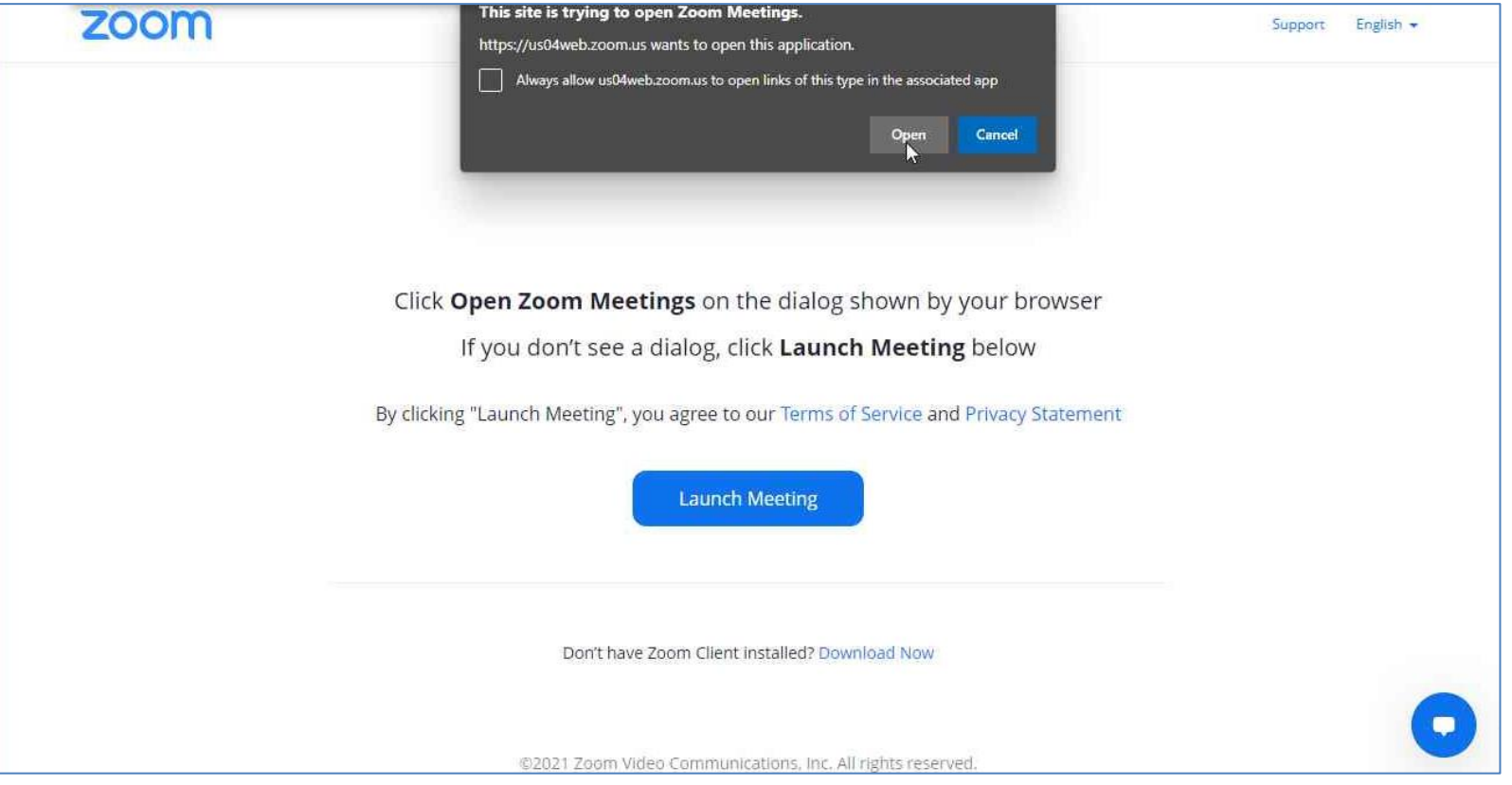

.8 ستظهر نافذة متصفح جديدة وبها نافذة منبثقة اضغط على زر Open.

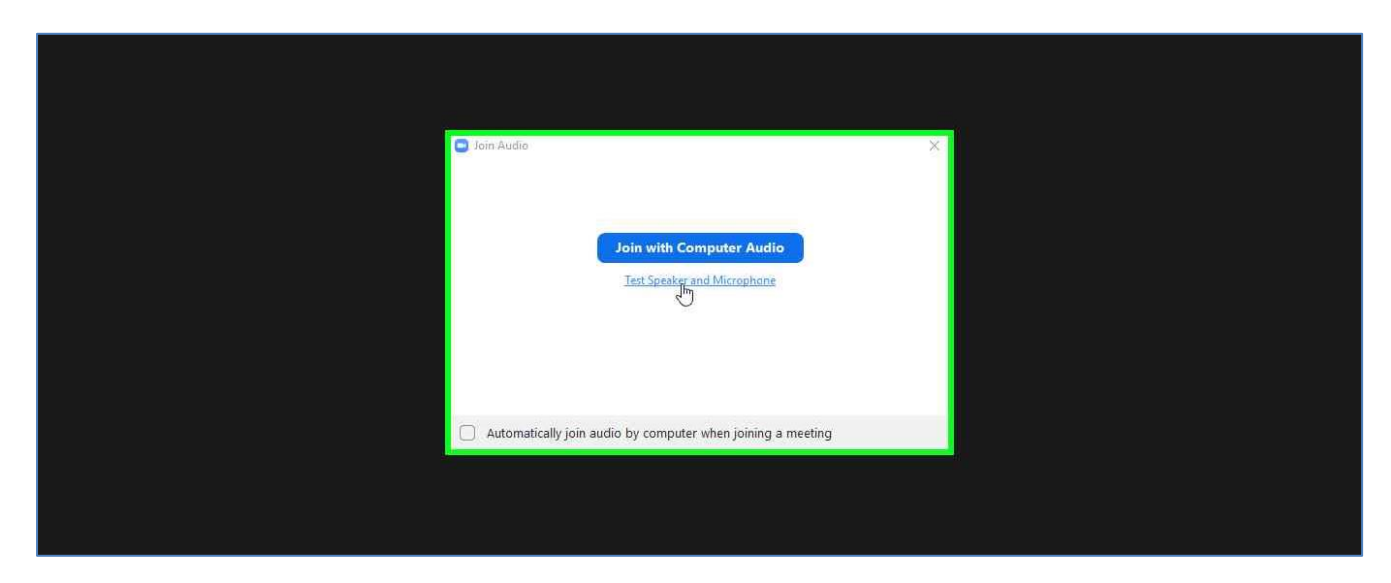

.9 اضغط زر Microphone and Speaker Test الختبار السماعات والميكروفون.

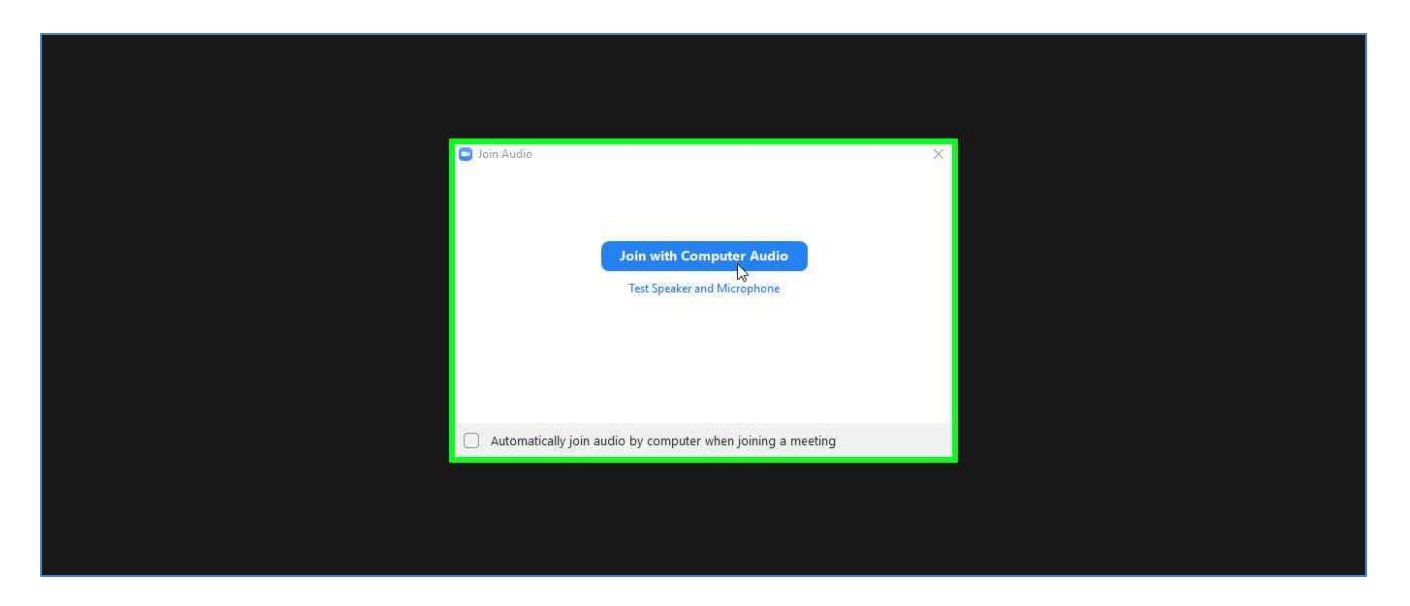

.10 أو اضغط على زر Audio Computer with Join لبدء جلسة الفصل االفتراضي.